#### **B1AB IV**

#### **HASIL DAN PEMBAHASAN**

#### **4.1 Hasil**

Website E-Commerce dengan alamat *cingshop.my.id/wp* adalah hasil yang didapat untuk menunjang pemasaran di Perusahaan CING (Kemplang dan kerupuk vegetarian) Lampung. Tidak hanya itu, sistem pembukuan Akuntansi juga ikut diterapkan dengan menggunakan Aplikasi yang telah tersedia di playstore yaitu AKUNTANSI UKM dan Desain Label menggunakan canva ikut menjadi hasil dari Kerja Praktek.

#### **4.2 Pembahasan**

#### **4.2.1 Tampilan Beranda**

Halaman beranda adalah halaman pertama yang akan kita temui disaat kita telah membuka website dengan alamat cingshop.my.id/wp

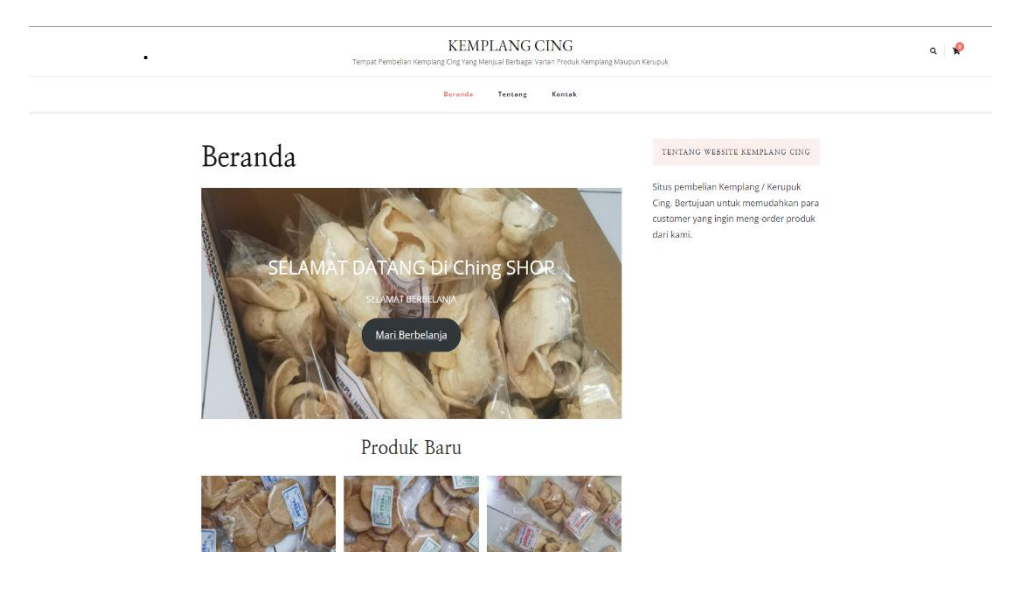

Gambar 4.1 Beranda

#### **4.2.2 Tampilan Tentang**

Halaman yang berisikan tentang sejarah Perusahaan CING (Kemplang dan kerupuk vegetarian ) Lampung serta menjelaskan produk – produk yang dijual.

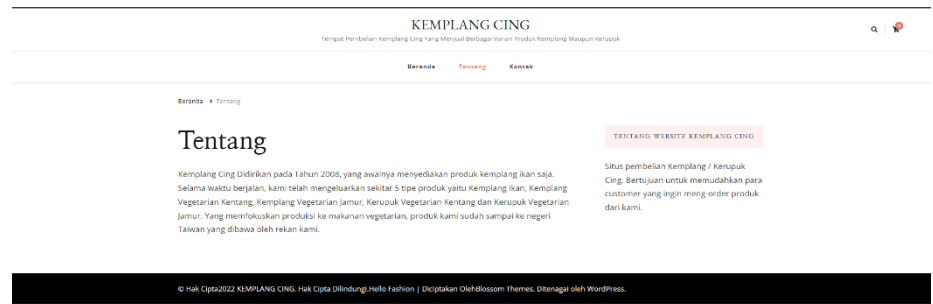

Gambar 4.2 Tentang

#### **4.2.3 Tempilan Kontak**

Halaman ini berisikan kontak yang dapat dihubungi di luar website tersebut untuk keterangan lebih lanjut serta ditujukan jika pertanyaan genting yang butuh respon cepat.

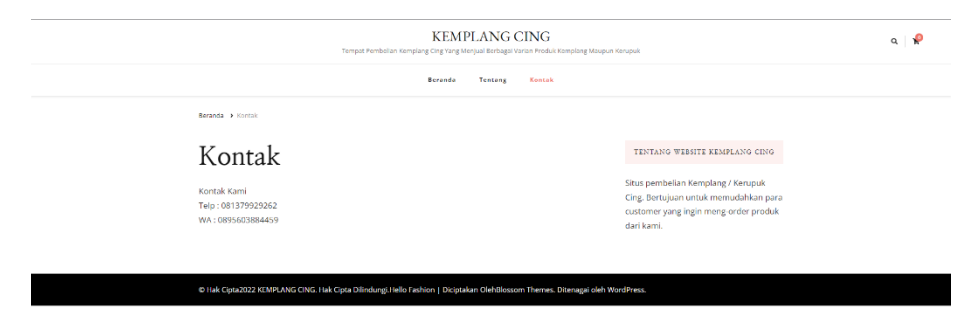

Gambar 4.3 Kontak

# **4.2.4 Tampilan Cart**

Halaman yang menampilkan keranjang belanjaan para pembeli untuk

melanjutkan proses pembelian ke tahap pembayaran produk.

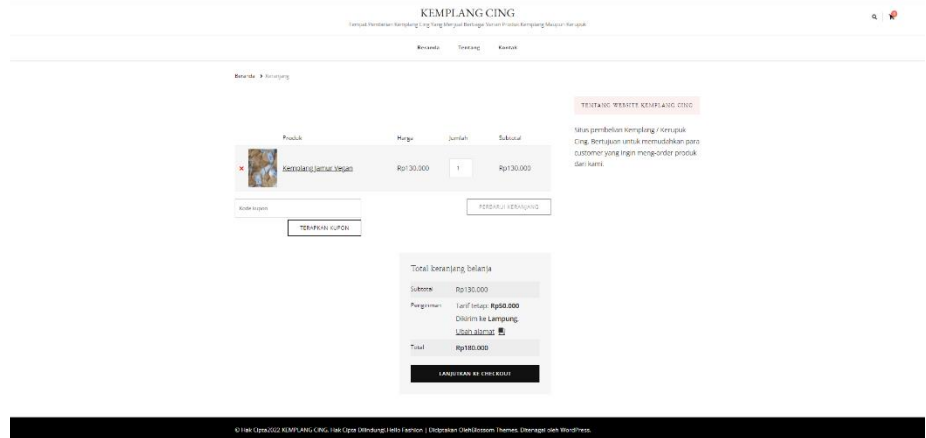

Gambar 4.4 Cart

# **4.2.5 Tampilan Produk**

Halaman yang berisikan foto produk, harga produk serta deskripsi produk yang menjelaskan produk yang ditampilkan di halaman tersebut.

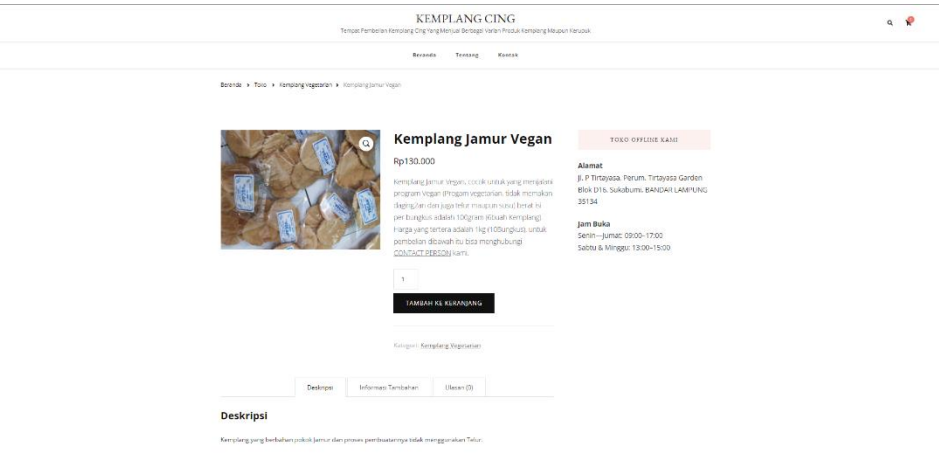

Gambar 4.5 Produk

## **4.2.6 Tampilan Checkout**

Tampilan form untuk pengisian identitas pembeli dan alamat yang akan menerima paket dari product tersebut. Serta subtotal pembelian dan juga catatan untuk penjual seperti "Packing yang aman" Dll.

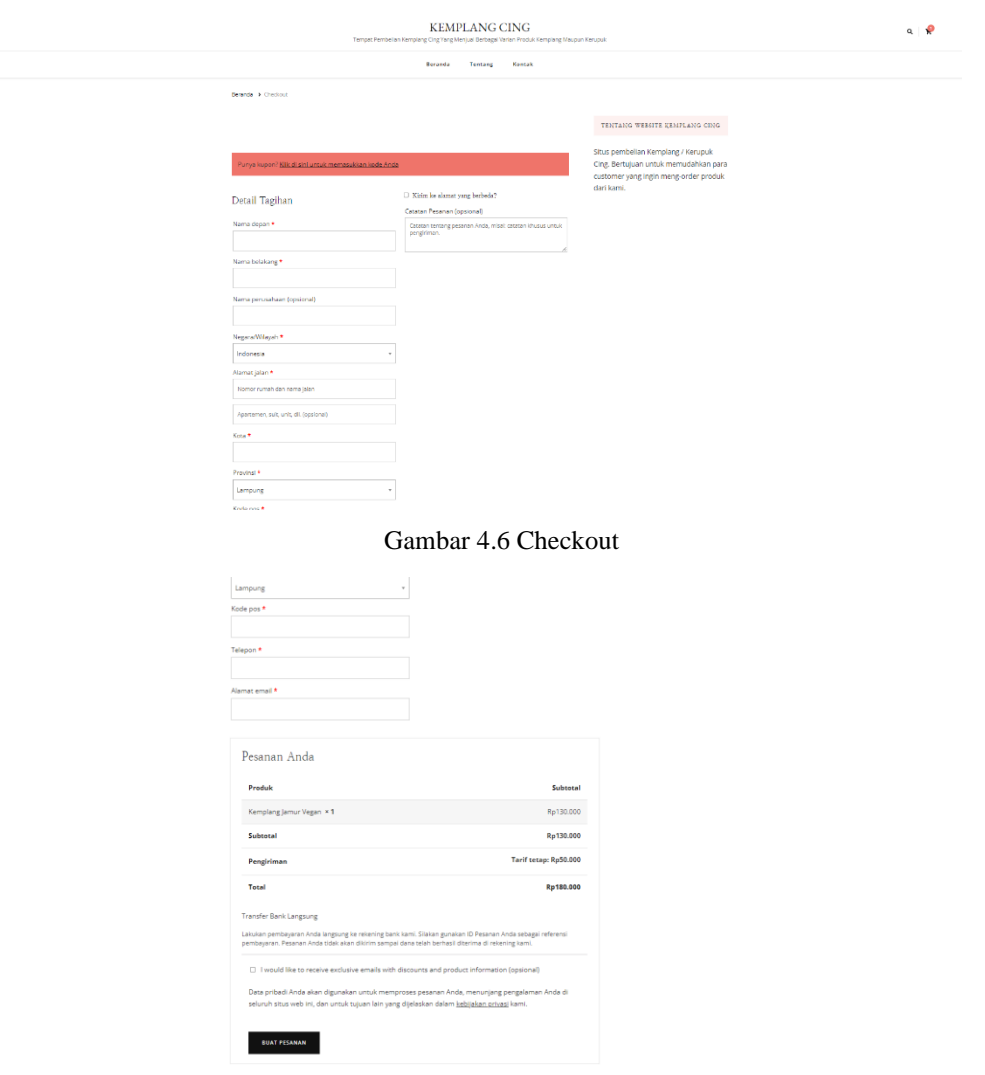

Gambar 4.7 Checkout

agai oleh WordPress.

C Hak Cipta2022 KEMPLANG CING. Hak Cipta Dilindungi.Hello Fashion | Diciptakan OlehBlossom The

â

# **4.2.7 Tampilan Invoice**

Halaman yang berisikan invoice, identitas rekening berserta nama banknya dan juga tata cara pembayaran yang harus dilakukan untuk mengkonfirmasi pembelian product tersebut.

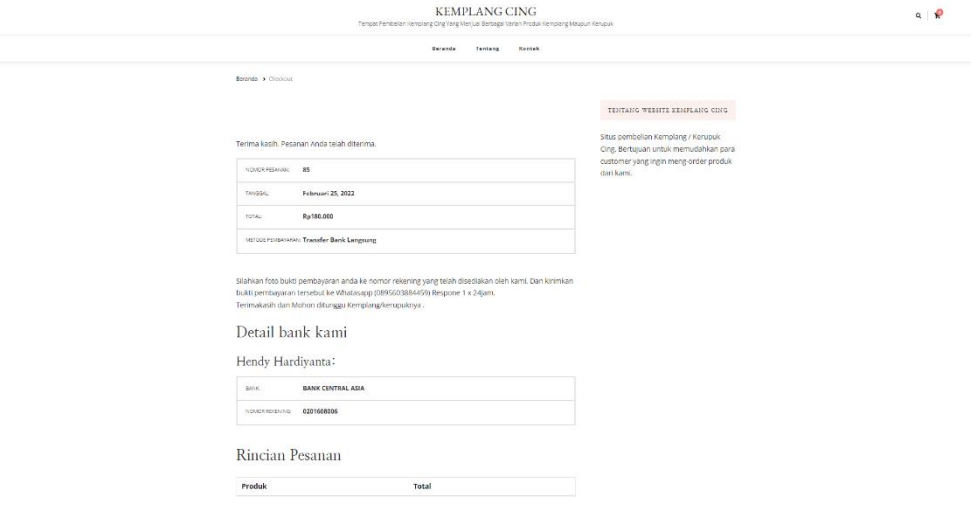

Gambar 4.8 Invoice

#### **4.3 Akuntansi Ukm**

### **4.3.1 Tampilan Awal**

Terlihat transaksi - transaksi dari jurnal umum pada tampilan awal dari Aplikasi AKUNTANSI UKM.

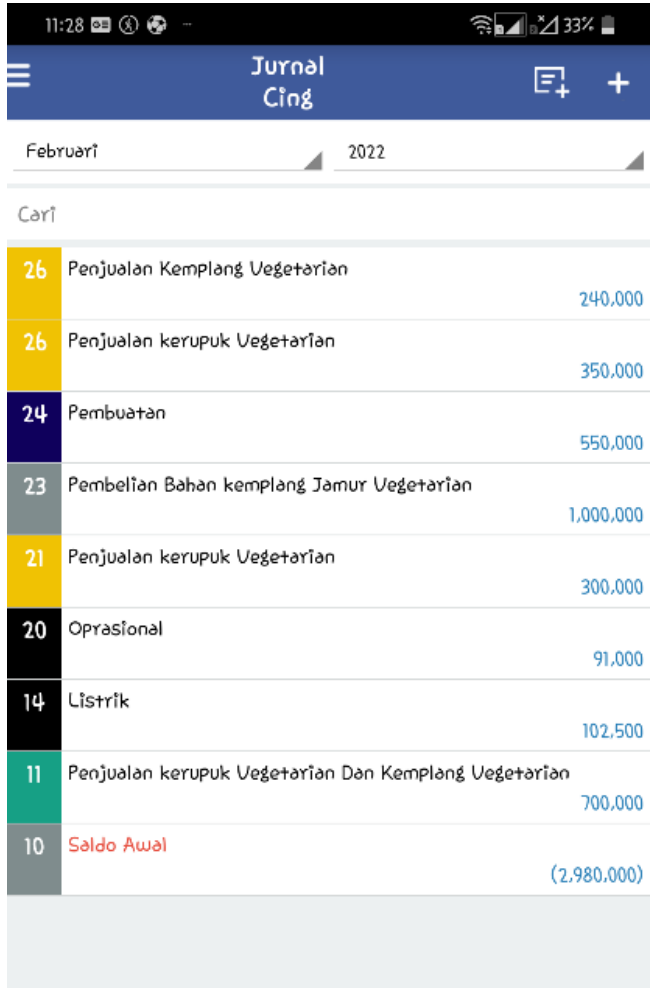

Gambar 4.9 Tampilan Awal Akuntansi UKM

# **4.3.2 Tampilan Slide Menu**

Slide menu yang menampilkan nama Perusahaan, Menu untuk melihat jurnal, Untuk melihat berbagai macam Laporan, pengaturan Perusahaan, kalkulator, panduan penggunaan Aplikasi, tentang Aplikasi, dan menu donasi untuk developer Aplikasi.

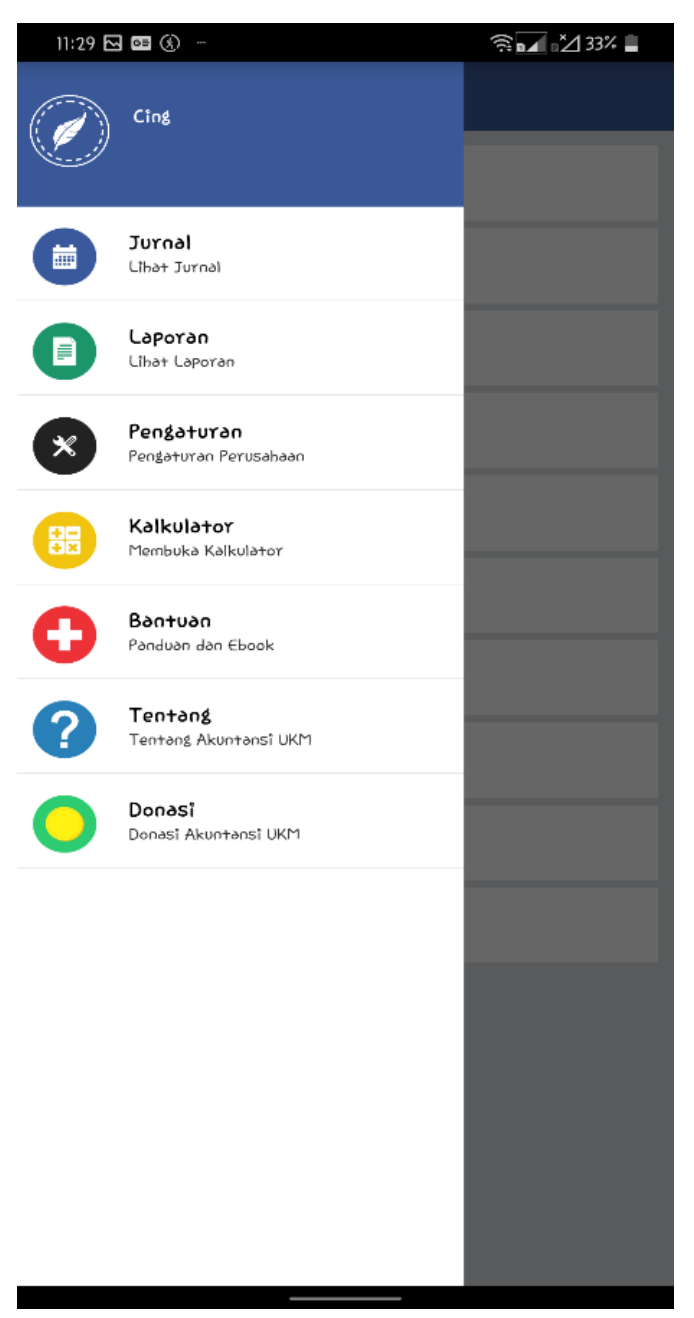

Gambar 4.10 Slide Menu

Menu yang menampilkan berbagai macam pilihan Laporan seperti, Rekapitulasi jurnal, Laporan buku besar, neraca saldo, laba rugi, Laporan berdasarkan periode , Laporan daftar utang, Laporan daftar piutang, dan sebagainya.

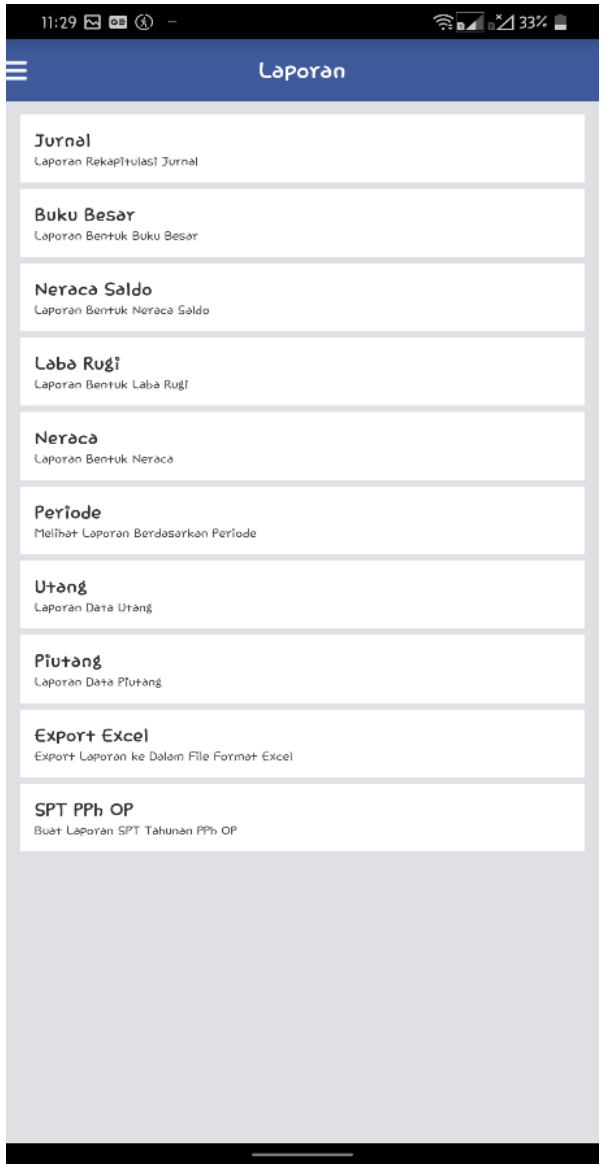

Gambar 4.11 Tampilan Menu Laporan

# **4.3.4 Tampilan Pengaturan**

Menu pengaturan yang berfungsi untuk mengatur data Perusahaan seperti nama Perusahaan, alamat Perusahaan, nomor telepon Perusahaan, dan juga email Perusahaan. Pengaturan modal awal untuk modal awal Perusahaan sebagai syarat melakukan pembukuan. Pengaturan kode rekening adalah menu yang berfungsi sebagai pengaturan kode kepada setiap rekening akuntansi.

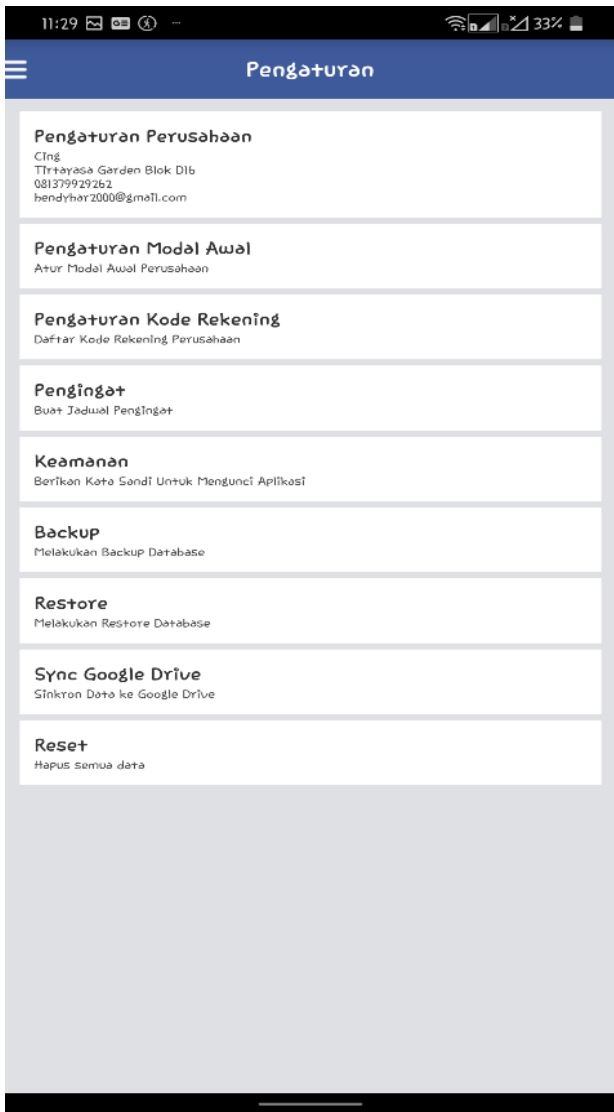

Gambar 4.12 Tampilan Menu Pengaturan

# **4.3.5 Tampilan Input Transaksi**

Saat melakukan input transaksi seperti pengeluaran atau pemasukan, diharuskan untuk menuliskan nama transaksi, memilih rekening akuntansi dan memasukan nominal transaksi.

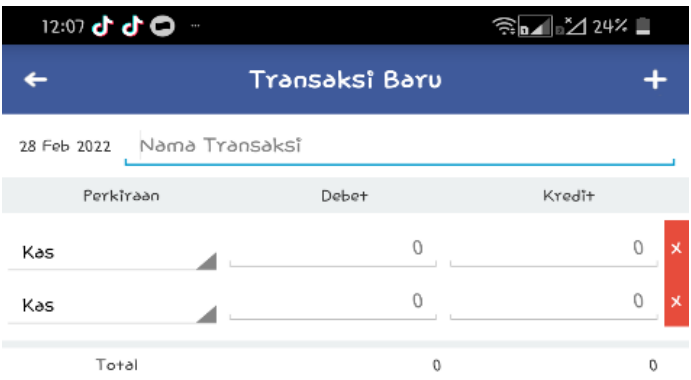

Sîmpan

Gambar 4.13 Tampilan Input Jurnal

#### **4.4 Label Kemasan**

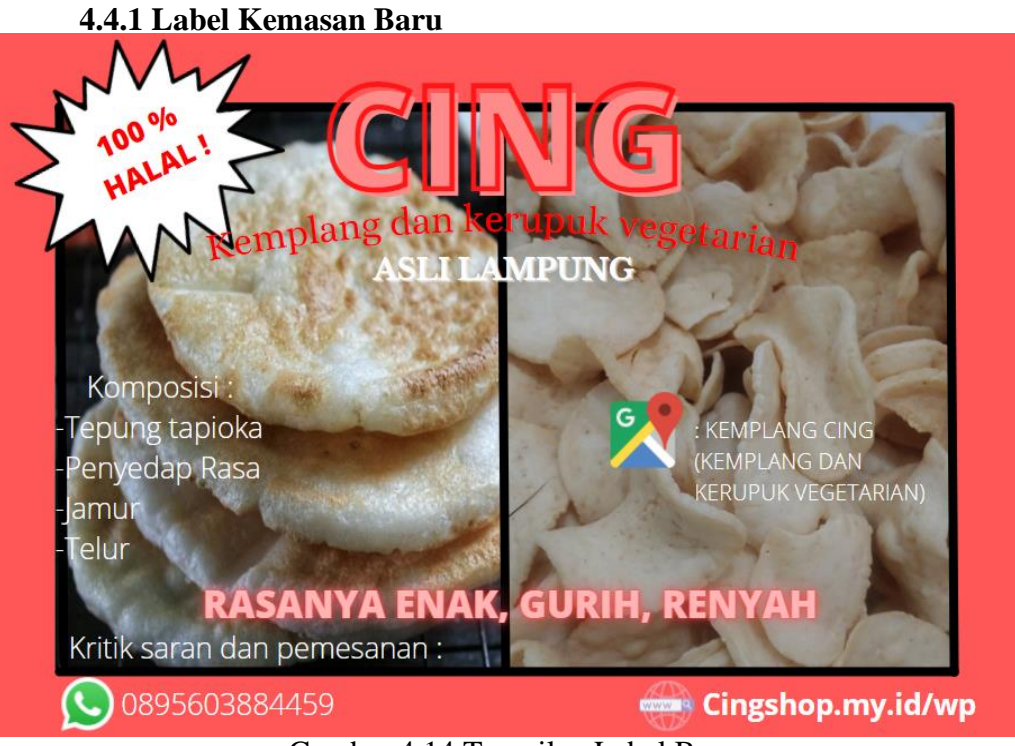

Gambar 4.14 Tampilan Label Baru

Label baru dilengkapi dengan gambar kemplang dan kerupuk itu sendiri, font baru yang disematkan lebih menarik dari yang sebelumnya, tambahan nomor whatsapp untuk kritik saran maupun pembelian, dan penambahan alamat website untuk pembelian secara online melalui link tersebut.

4.4.2 Label Kemasan Lama

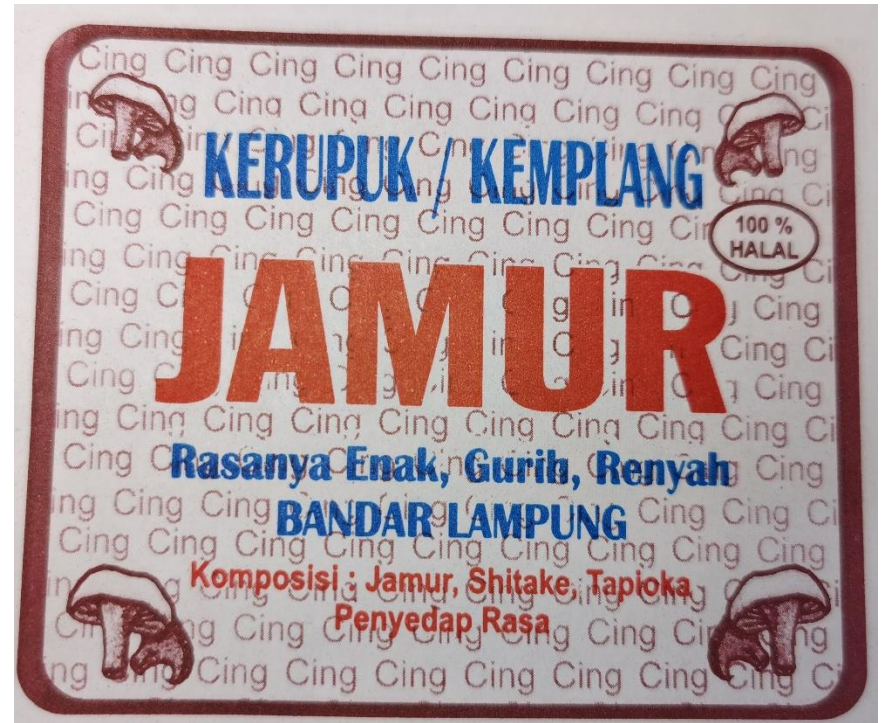

Gambar 4.15 Label Lama

Label kemasan yang lama sudah usang dan desainnya kurang menarik mata pelanggan. Kurangny informasi yang harusnya disematkan di dalam label tersebut untuk menunjang pemasaran ke customer.